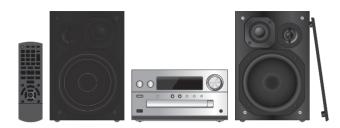

Thank you for purchasing this product. Please read these instructions carefully before using this product, and save this manual for future use.

# **Panasonic**®

Owner's Manual

**CD Stereo System** 

Model No. SC-PMX100

If you have any questions, visit: www.panasonic.ca/english/support

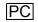

Do the procedures with the remote control. You can also use the buttons on the main unit if they are the

Your system and the illustrations can look differently. This Owner's Manual is applicable to the following system.

| System    | SC-PMX100 |
|-----------|-----------|
| Main unit | SA-PMX100 |
| Speakers  | SB-PMX100 |

## Table of contents

| Table of Contents                                  |                            |
|----------------------------------------------------|----------------------------|
| IMPORTANT SAFETY INSTRUCTIONS Supplied accessories | 3<br>4<br>4<br>5<br>5<br>6 |
| Bluetooth® operations                              |                            |
| Media information                                  | . 12                       |
| Inserting media                                    | .12                        |
| Media playback controlsFM radio                    | . 12<br>14                 |
| Using the auxiliary input                          | . 14                       |
| Using the PC input                                 | . 14                       |
| Sound effects                                      | . 15                       |
| Clock and timers Others                            |                            |
| Troubleshooting                                    |                            |
| Specifications                                     | . 20                       |
| Limited Warranty                                   | . 23                       |
|                                                    |                            |

# IMPORTANT SAFETY **INSTRUCTIONS**

Read these operating instructions carefully before using the unit. Follow the safety instructions on the unit and the applicable safety instructions listed below. Keep these operating instructions handy for future reference.

- Read these instructions.
- Keep these instructions. Heed all warnings.
- Follow all instructions
- Do not use this apparatus near water.
- Clean only with dry cloth.
- Do not block any ventilation openings. Install in accordance with the manufacturer's instructions.
- Do not install near any heat sources such as radiators, heat registers, stoves, or other apparatus (including amplifiers) that produce heat.
- 9 Do not defeat the safety purpose of the polarized or grounding-type plug. A polarized plug has two blades with one wider than the other. A grounding-type plug has two blades and a third grounding prong. The wide blade or the third prong are provided for your safety. If the provided plug does not fit into your outlet, consult an electrician for replacement of the obsolete outlet.
- 10 Protect the power cord from being walked on or pinched particularly at plugs, convenience receptacles, and the point where they exit from the apparatus.
- 11 Only use attachments/accessories specified by the manufacturer.
- 12 Use only with the cart, stand, tripod, bracket, or table specified by the manufacturer, or sold with the apparatus. When a cart is used, use caution when moving the cart/ apparatus combination to avoid injury from tip-over.
- 13 Unplug this apparatus during lightning storms or when unused for long periods of time.
- 14 Refer all servicing to qualified service personnel. Servicing is required when the apparatus has been damaged in any way, such as power-supply cord or plug is damaged, liquid has been spilled or objects have fallen into the apparatus, the apparatus has been exposed to rain or moisture, does not operate normally, or has been dropped.

## **WARNING!**

#### Unit

- To reduce the risk of fire, electric shock or product damage. - Do not expose this unit to rain, moisture, dripping or
- Do not place objects filled with liquids, such as vases, on this unit.
- Use only the recommended accessories.
- Do not remove covers.
- Do not repair this unit by yourself. Refer servicing to qualified service personnel.

## **CAUTION!**

#### Unit

- To reduce the risk of fire, electric shock or product damage. - Do not install or place this unit in a bookcase, built-in cabinet or in another confined space. Ensure this unit is
  - well ventilated. Do not obstruct this unit's ventilation openings with newspapers, tablecloths, curtains, and similar items.
- Do not place sources of naked flames, such as lighted candles, on this unit.
- This unit is intended for use in moderate climates
- The power plug is the disconnecting device. Install this unit so that the power plug can be unplugged from the socket outlet immediately.
- This unit may receive radio interference caused by mobile. telephones during use. If such interference occurs, please increase separation between this unit and the mobile telephone.
- This unit utilizes a laser. Use of controls or adjustments or performance of procedures other than those specified herein may result in hazardous radiation exposure.

#### **Battery**

- · Do not break open or short-circuit the battery.
- Do not charge the alkaline or manganese battery.
- Do not use the battery if the cover has peeled off.
- Do not heat or expose to flame.
- Do not leave the battery(ies) in a car exposed to direct sunlight for a long period of time with doors and windows closed.
- Remove the battery if you do not use the remote control for a long period of time. Keep in a cool, dark area.
- Danger of explosion if battery is incorrectly replaced. Replace only with the type recommended by the manufacturér
- When disposing of the batteries, please contact your local authorities or dealer and ask for the correct method of disposal.

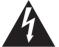

# **CAUTION**

RISK OF ELECTRIC SHOCK DO NOT OPEN

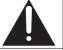

CAUTION: TO REDUCE THE RISK OF ELECTRIC SHOCK, DO NOT REMOVE SCREWS. NO USER-SERVICEABLE PARTS INSIDE. REFER SERVICING TO QUALIFIED

SERVICE PERSONNEL.

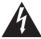

The lightning flash with arrowhead symbol, within an equilateral triangle, is intended to alert the user to the presence of uninsulated "dangerous voltage" within the product's enclosure that may be of sufficient magnitude to constitute a risk of electric shock to persons.

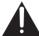

The exclamation point within an equilateral triangle is intended to alert the user to the presence of important operating and maintenance (servicing) instructions in the literature accompanying the appliance.

This transmitter must not be co-located or operated in conjunction with any other antenna or transmitter.

This equipment complies with IC radiation exposure limits set forth for an uncontrolled environment and meets the RSS-102 of the IC radio frequency (RF) Exposure rules. This equipment has very low levels of RF energy that is deemed to comply without maximum permissive exposure evaluation (MPE). But it is desirable that it should be installed and operated keeping the radiator at least 20 cm (7 7/8") or more away from person's body (excluding extremities: hands, wrists, feet and ankles).

This device complies with RSS-210 of the IC Rules. Operation is subject to the following two conditions: (1) This device may not cause harmful interference. (2) This device must accept any interference received, including interference that may cause undesired operation of this device.

CAN ICES-3(B)/NMB-3(B)

The device meets the exemption from the routine evaluation limits in section 2.5 of RSS 102 and compliance with RSS-102 RF exposure, users can obtain Canadian information on RF exposure and compliance.

This device is restricted to indoor use due to its operation in the 5.15 to 5.25 GHz frequency range. High-power radars are allocated as primary users (i.e. priority users) of the bands 5.25 to 5.35 GHz and 5.65 to 5.85 GHz and that these radars could cause interference and/or damage to LE-LAN devices. The maximum antenna gain permitted for the device is 4.3 dBi, to comply with the EIRP limit in 5250-5350 MHz, 5470-5725 MHz, and 5725-5825 MHz specified for point-to-point operation.

# Sunnlied accessories

| <u> </u>                                     | oupphou accommod                              |  |                                      |
|----------------------------------------------|-----------------------------------------------|--|--------------------------------------|
| Check and identify the supplied accessories. |                                               |  |                                      |
|                                              | 1 x AC power supply<br>cord<br>(K2CB2CB00022) |  | 1 x Remote control<br>(N2QAYB001018) |
|                                              | 1 x FM indoor<br>antenna<br>(RSAX0002)        |  | 1 x Remote control battery           |
|                                              |                                               |  |                                      |
|                                              | 2 x Speaker cables                            |  |                                      |

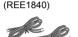

- · The enclosed Canadian French label sheet corresponds to the English display on the front and rear of the main unit.
- · Product numbers provided in this Owner's Manual are correct as of March 2015. These may be subject to change.

# Maintenance

- · To clean the main unit, wipe with a soft, dry cloth.
- To clean the speakers, wipe with a fine-textured and dry cloth such as a microfibre cleaning cloth.
- Never use alcohol, paint thinner or benzine to clean this system.
- Before using chemically treated cloth, read the instructions that came with the cloth carefully.

# Placement of speakers

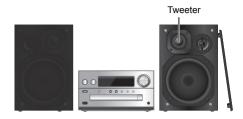

Place the speakers so that the tweeter is on the inner side. To prevent damage to the speakers, do not touch the speaker cones if you remove the nets.

## Use only the supplied speakers.

The combination of the main unit and speakers give the best sound. You can cause damage to the system and decrease the sound quality if you use other speakers.

#### Note:

- Keep your speakers more than 10 mm (<sup>13</sup>/<sub>32</sub>") from the main unit for ventilation.
- Put the speakers on a flat safe surface.
- These speakers do not have magnetic shielding. Do not put them near TVs, PCs or other equipment easily influenced by magnetism.
- When you play at high levels for a long period, it can cause damage to the system and decrease the life of the system.
- Decrease the volume in these conditions to prevent damage:
  - When you play distorted sound.
  - When you adjust the sound quality.

### CAUTION!

- Use the speakers only with the recommended system. If not, you can cause damage to the amplifier and speakers and can cause a fire. Consult an approved service personnel if damage occurs or if there is a sudden apparent change in performance.
- Do the procedures included in these instructions when you attach the speakers.

# Making the connections

Connect the AC power supply cord only after all the other connections have been made

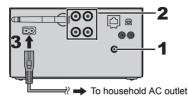

# Connect the antenna.

Place the antenna where reception is best.

· If radio reception is poor, use an outdoor antenna (not supplied).

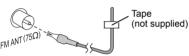

# 2 Connect the speakers.

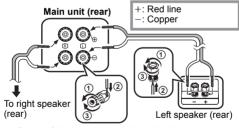

Be careful not to cross (short-circuit) or reverse the polarity of the speaker wires as doing so may damage the speakers.

# 3 Connect the AC power supply cord.

Do not use an AC power supply cord with other equipment.

### Conserving power

The system consumes a small amount of power (⇒ 20). even when it is in standby mode. Disconnect the power supply if you do not use the system. Some settings will be lost after you disconnect the

system. You have to set them again.

# Connecting other equipment

You can connect a VCR, DVD player etc.

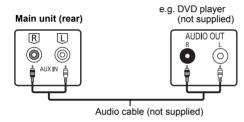

## Note:

- Disconnect the AC power supply cord before connection.
- Switch off all equipment and read the appropriate operating instructions.
- Components and cables are sold separately.
- If you want to connect equipment other than those described, refer to the audio dealer.
- Sound distortion can occur when you use an adaptor.

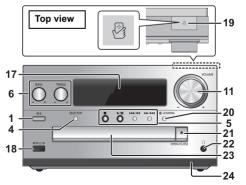

# 1 Standby/on switch [也], [也/l]

Press to switch the unit from on to standby mode or vice versa. In standby mode, the unit is still consuming a small amount of power.

# 2 Numeric buttons [1 to 9, 0, $\ge$ 10]

- To select a 2-digit number
- Example: 16:  $[\geqq10] \rightarrow [1] \rightarrow [6]$  To select a 3-digit number
- Example: 124:  $[\ge 10] \rightarrow [\ge 10] \rightarrow [1] \rightarrow [2] \rightarrow [4]$
- 3 Delete a programed track

# 4 Select audio source

On the remote control

[13]: "BLUETOOTH"

[CD/USB]: "CD" ←> "USB"\*1

[CD/USB]. CD ← USB [RADIO. EXT-IN]:

"FM"  $\rightarrow$  "AUX"  $\rightarrow$  "PC"

^\_ "Network" ←

On the main unit ISELECTOR1:

"CD" → "BLUETOOTH" → "FM" → "AUX"

L"Network" ← "PC" ← "USB"\*1 ←

- Basic playback control
- 6 Select the sound effects
- 7 Set the play menu item
- 8 View content information
- 9 Clock and timer operation
- 10 Set the program function
- 11 Adjust the volume of the system

# 12 Mute the sound of the system

Press the button again to cancel. "MUTE" is also canceled when you adjust the volume or when you switch off the system.

- 13 Enter setup menu
- 14 Set the radio menu item
- 15 Select the option
- **16** Dim the display panel Press the button again to cancel.

- 17 Display panel
- 18 Port for iPhone/iPad/iPod and USB devices.
- 19 NFC touch area (⇒ 11)

# 20 Bluetooth®-pairing button

- Press to select "BLUETOOTH" as the audio source.
   Press and hold to enter pairing mode (⇒ 10) or disconnect a Bluetooth® device (⇒ 11).
- 21 Open or close the disc tray

## 22 Headphones jack (())

- Plug type: 3.5 mm (1/8") stereo (not supplied)
- Avoid listening for prolonged periods of time to prevent hearing damage.
- Excessive sound pressure from earphones and headphones can cause hearing loss.
- Listening at full volume for long periods may damage the user's ears.
- 23 Disc tray
- 24 Remote control sensor
- \*1: The display will automatically change to "iPod" when a compatible iPhone/iPad/iPod is connected to the port for iPhone/iPad/iPod.

# Preparing the remote control

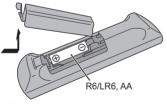

- Use alkaline or manganese battery.
- Install the battery so that the poles (+ and –) align with those in the remote control.
- Point the remote control at the remote control sensor, away from obstacles, at a maximum range of 7 m (23 ft) directly in front of the main unit, within an angle of approximately 30° to the left and right.

# **Network settings**

You can stream music from an iOS device (iPhone/iPad/iPod), an Android™ device or a PC (Mac/Windows) to this system's speakers by using the Qualcomm® AllPlay™ smart media platform, DLNA feature, or AirPlay. To use these features, this system must join the same network as the compatible device.

Qualcomm® AllPlay™ smart media platform is a product of Qualcomm Connected Experiences, Inc.

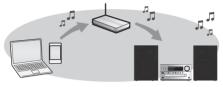

Choose a network setting method from the following.

## Wireless LAN connection

Method 1: "Using the WAC (Wireless Accessory Configuration)" (⇒ right)

If you are using an iPhone/iPad/iPod touch (iOS version 7.0 or later), or Mac (OS X 10.9 or later, with AirPort Utility 6.3.1 or later), you can sent its Wi-Fi configuration to this system.

# Method 2: "Using an Internet browser" (⇒ right)

 You can access this unit's network settings from the Internet browser on your smartphone or PC, etc.

# Method 3: "Using WPS (Wi-Fi Protected Setup™)" (⇒ 7)

 If your wireless router supports WPS, you can set up a connection by either pressing the WPS button, or entering the WPS PIN code.

## Wired LAN connection

Method 4: "Using a LAN cable" (⇔ 8)

 You can make a stable connection to the network with a LAN cable.

## R Note:

The setting will be canceled after the set time limit. In that case, try the setting again.

To cancel this setting in the middle, press [**1**].

## Wireless LAN connection

This system has built-in Wi-Fi® and can be connected to a wireless router.

## Preparation

- Place this system as close to the wireless router as possible.
- Do not connect a LAN cable. Doing so will disable the Wi-Fi® function.
- Point the antenna on the rear of the main unit up as shown in the figure.
- Do not perform the following:
- Tilting the antenna forward or backwards when it is pointing up
   Applying too much force to the
- antenna
- Carrying this unit by holding the antenna
- 1 Turn this system on.
- 2 Proceed to "Method 1", "Method 2" or "Method 3".

## Method 1:

# Using the WAC (Wireless Accessory Configuration)

- The following explanations are based on an iPhone.
- 1 Connect the iPhone to your home wireless network.
- 2 Press [RADIO, EXT-IN] on the remote control repeatedly to select "Network".
  - When "WAC Mode" is indicated on the display, proceed to step 3.
    - If the display stays at "Network", perform the operation for network reset. (⇒ 17)
- 3 Go to Wi-Fi settings on your iPhone.

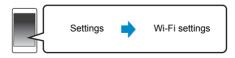

- 4 Select "Panasonic PMX100 □□□□□□" under the "SET UP NEW AIRPLAY SPEAKER...".
  - "  $\square$  " stands for a character that is unique to each set.

# 5 The "AirPlay Setup" screen appears on your iPhone.

- This system will be displayed as "Panasonic PMX100"\*.
   \* To change the name, enter a new name to replace
  - the existing one.
    You can also do the renaming after the network connection is set up. (⇒ 8, "To make network-related settinos")
- You can set a password for this system under "SPEAKER PASSWORD".
- (You will need this password if you make network settings by Internet browser next time.)
- 6 Select "Next" to apply the settings.
  - On the main unit's display, "Success" appears when the connection is established. ("W" will be displayed.)

# Method 2: Using an Internet browser

- The following explanations are based on a smartphone.
- 1 Press [RADIO, EXT-IN] on the remote control repeatedly to select "Network".
- 2 Press [SETUP] on the remote control repeatedly to select "Net Setup" and then press [OK].
- 3 Press [▲, ▼] on the remote control to select "Manual" and then press [OK].
- 4 Press [◀, ▶] on the remote control to select "OK? Yes" and then press [OK].
  - After pressing [OK] to confirm "OK? Yes", the previous network connection you have set with this unit will be cleared.
  - "Setting" blinks on the display.
- 5 Go to Wi-Fi settings on your compatible device.

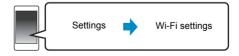

# 6 Select "PMX100 □□□□□□\_AJ" to connect to this system.

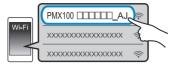

- "  $\square$  " stands for a character that is unique to each set.
- This can take up to 1 minute to appear in your Wi-Fi list.
- If this operation does not work correctly, please repeat it several times.
- iOS device: If "Panasonic PMX100 □□□□□" appears under "SET UP NEW AIRPLAY SPEAKER..." instead, proceed to perform steps 4 to 6 of "Method 1" to complete the network setting procedure. (⇒ 6)
- Make sure that DHCP is enabled for the network setting on your compatible device.
- iOS device: The settings page will be automatically displayed in the Internet browser.
- Except iOS device: Open the Internet browser and refresh the page to display the settings page.
- If the settings page is not displayed, type "http://
  172 19 42 1/" into the URL address field

## 7 Type a device name and then select "Next".

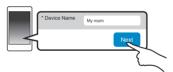

- The device name will be displayed as this system's name on the network.
- Maximum characters that can be shown: 32
- The device name is set when "Next" is selected.
- You can also change the device name after the network connection is set up. (⇒ 8, "To make network-related settings")

## 8 Select your security options for this system.

## To set the AirPlay password

- 1 Select "Yes" and then select "Next".
- 2 Set your password and then select "Next".
- You will need this password the next time this network setting method is used.
- If you have performed a network reset (⇒ 17), the password will be cleared.

## To skip this setting

Select "No" and then select "Next".

 You can also change this setting after the network connection is set up. (⇒ 8, "To make network-related settings")

# Select your network name (SSID) and type the password.

- Check the wireless router for the network name (SSID) and the password.
- A list of network names (SSIDs) will be appeared when you select the "Network Name" box.
- To show the characters typed in the "Password" box, select "Show Password".
- If your network requires specific settings, deselect "DHCP" to disable DHCP.
- You can use specific IP address, subnet mask, default gateway, primary DNS, etc.

## 10 Select "Connect" to apply the settings.

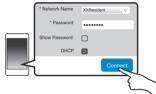

- On the main unit's display, "Success" appears when the connection is established. ("W" will be displayed.)
- If "Fail" is displayed press [OK], check the network name (SSID) and the password, and then try the setting again.
- Depending on the device, the connection complete screen may not be displayed.

# 11 Make sure to connect your compatible device back to your home wireless network.

#### Note:

Enable Java and Cookies in your browser settings.

# Method 3: Using WPS (Wi-Fi Protected Setup™)

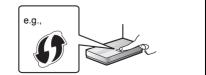

A compatible wireless router may have the WPS identifier mark.

# 1 Press [RADIO, EXT-IN] on the remote control repeatedly to select "Network".

## 2 To enter "WPS Push" mode

- 1 Press [SETUP] on the remote control repeatedly to select "Net Setup" and then press [OK]. "WPS Push" is indicated on the display.
- 2 Press [OK].
- Alternatively, press and hold [SELECTOR] and [▶►/▶►] on the main unit for at least 4 seconds.
   "WPS" flashes on the display.

## 3 Activate the WPS button on the wireless router.

- On the main unit's display, "Success" appears when the connection is established. (" w" " will be displayed)
- "Fail" may be displayed if the connection was not made within the set time limit. Try the setting again. If "Fail" is still displayed, try other methods.
- 4 Press [OK] on the remote control to exit the setting.
- Using the WPS PIN code
- 1 Press [RADIO, EXT-IN] on the remote control repeatedly to select "Network".
- 2 To enter "WPS PIN" mode
  - 1 Press [SETUP] on the remote control repeatedly to select "Net Setup" and then press [OK].
  - 2 Press [▲, ▼] on the remote control to select "WPS PIN" and then press [OK].
  - Alternatively, press and hold [SELECTOR] and [I◄◄/◄◄] on the main unit for at least 4 seconds.
     The PIN code is indicated on the display.
- 3 Enter the PIN code into the wireless router.

#### Note:

- Once the system enters WPS PIN code mode, you cannot set up using the WPS button. To use the WPS button, turn the system off and then on, and redo the network settings.
   Depending on a router, other connected devices may
- temporarily lose their connection.
- For details, refer to the operating instructions of the wireless router.

e.q.,

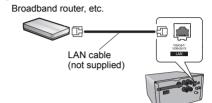

- 1 Disconnect the AC power supply cord.
- 2 Connect the main unit to a broadband router, etc. using a LAN cable.
- 3 Connect the AC power supply cord to the main unit and turn this system on.
  - When the connection is established, "W" is indicated on the main unit's display.

#### Note:

- Use category 5 or above straight LAN cables (STP) when connecting to peripheral devices.
- The LAN cable must be connected or disconnected while the AC power supply cord is disconnected.
- Inserting any cable other than a LAN cable in the LAN port can damage the system.
- If the LAN cable is disconnected, the network-related settings (\$\Rightarrow\$ right) will be initialized. In that case, make the settings again.
- When a LAN cable is connected, the Wi-Fi function will be disabled.

### To make network-related settings

You can change this system's name on the network, change the security options for this system, and use specific IP address, subnet mask, default gateway, primary DNS, etc.

You can also change the name of this system by changing a setting in the app "Panasonic Music Streaming" (version 2.0.8 or later) (⇔ right). For details on the app, refer to the site below.

http://panasonic.jp/support/global/cs/audio/app/ (This site is in English only.)

## Preparation

- Complete the network settings. (⇒ 6)
- Connect your device to the same network as this system.
- Check this system's IP address (⇒ 17), and note it down.
- 1 Start an Internet browser on your device and then type this system's IP address into the address field to display the settings page.
  - It may take a few minutes until the settings page is displayed depending on the environment. In that case, reload the browser.
  - If the unit is connected with Wi-Fi, only the device name and the security options for this system can be changed. Close the settings page after making the changes.
  - To change the device name, select "Change", and type a new device name, and then select "Apply".
  - To change the security options for this system, select "Change" for the AirPlay password setting.
     If you have set an AirPlay password previously, you will need your old password before making changes.
     Make the changes and then select "Apply".
- 2 Type a device name and then select "Next".
  - Refer to the step 7 of "Using an Internet browser" (⇒ 7) for details on a device name.
- 3 Select your security options for this system.
  - Refer to the step 8 of "Using an Internet browser" (⇒ 7) for details on security options for this system.
- 4 Select and input the details.
  - If your network requires specific settings, deselect "DHCP" to disable DHCP.
    - You can use specific IP address, subnet mask, default gateway, primary DNS, etc.
- 5 Select "Connect" to apply the settings.
  - When the connection is established, "Success" appears on the main unit's display.

# Streaming music over the network

You can stream music from your devices or online music services to this system's speakers and other speakers powered by AllPlay.

You can also stream music source of this system to other speakers powered by AllPlay.

## Streaming music on network devices

You can use the AllPlay or the DLNA function to stream music from the device on the network to this system's speakers by using the app "Panasonic Music Streaming" (free of charge), etc.

- ios : App Store
- Android : Google Play™

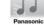

### Preparation

- Complete the network settings.
   (⇒ 6)
- Connect the following devices to the same network as this system.
  - Device with "Panasonic Music Streaming", etc. installed
  - Device containing music

The following steps are based on "Panasonic Music Streaming".

# 1 Turn this system on.

- Check that "W" is indicated on the display.
- If it is not indicated, check the network settings. (⇒ 6)
- Start the app "Panasonic Music Streaming".
   Always use the latest version of the app.
- 3 Select a music source.
  - To add music source, select "+ My Music Network" and then select the device containing music.
  - The added music source is numbered in order from 1.
- 4 Select a song.
- 5 From "Select Speaker", select this system as the output speakers.

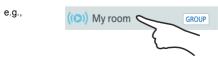

- If you have multiple speakers powered by AllPlay, you can enjoy synchronized sound from them. Select
  - [GROUP]" and then select the speakers to group.

- You can also play different songs on other speakers powered by AllPlay at the same time.
- The number of speakers powered by AllPlay that can perform playback at the same time differs depending on the situation of use.
- When you turn off one of the speakers powered by AllPlay, other speakers in the same group may stop the playback.

#### Note:

- This system will be displayed as "Panasonic PMX100" if the device name is not set
- . When playing back music from the DLNA server (PC with Windows 7 or later installed, smartphone, Network Attached Storage (NAS) device, etc.), add the contents and folder to the libraries of the Windows Media® Player, the smartphone, or the NAS device, etc.
- Playlist of Windows Media® Player can play back only the contents that are stored in the libraries.
- When this system is selected as DLNA speakers ( ):
  - The volume control on the unit may not apply to the app. Playback control using a progress bar on playback screen may not work.
  - The volume level applied to speakers powered by AllPlay will not be reflected.
  - If the system is selected as output speakers by another device, the music source is changed to the new device. However the former device's display may not change.
- About supported format, refer to "Specifications" (⇒ 20). File formats that are not supported by your DLNA server cannot be played.
- Depending on the contents and the connected equipment. playback may not be performed properly.
- Ensure to stop playback on your device before turning it off.

The operations and on-screen display items, etc. of the app "Panasonic Music Streaming" are subject to change. For the latest information, visit

http://panasonic.jp/support/global/cs/audio/app/ More apps are available. For details, visit

www.panasonic.com/global/consumer/homeav/ allseries/service

(These sites are in English only.)

# Streaming online music

This system is compatible with several online music services.

Visit the following website for the compatibility information.

www.panasonic.com/global/consumer/homeav/ allseries/service

### Preparation

- Make sure that the network is connected to the Internet.
- Connect a device with a compatible app installed to the same network as this system.

# 1 Turn this system on.

- Check that "W" is indicated on the display.
- If it is not indicated, check the network settings. (⇒ 6)
- 2 Start the app, and select a song to playback.

# Using Spotify

You will need Spotify Premium. For details, visit the following website.

## www.spotify.com/connect/

## After step 2

- 3 Select the square image of the song's cover art in the bottom left of the playback screen.
- 4 From "(())", select this system as the output speakers.
  - To enjoy synchronized sound from the multiple speakers powered by AllPlay, you need to group the speakers using the app "Panasonic Music Streaming". (⇒ 8)
- Using online music services other than Spotify

## After step 2

- 3 From " ((())) ". select this system as the output speakers.
  - · Depending on the service, you might need to open full screen player to display "((()))".
  - · If you have multiple speakers powered by AllPlay, you can enjoy synchronized sound from them. Select "Group" and then select the speakers to group.

### Note:

- · This system will be displayed as "Panasonic PMX100" if the device name is not set.
- · Registration/subscription is required.
- Fees may apply.
- Services, icons, and specifications are subject to change.
- For details, visit the individual music service's website.

# Streaming music on this system

You can use the app "Panasonic Music Streaming" (⇒ 8) to stream this system's music source (radio/CD/ Bluetooth®/ AUX/USB/PC source) to other speakers powered by AllPlav.

## Preparation

- Complete the network settings. (⇒ 6)
- Prepare the desired audio source on this system (e.g. insert a CD. etc.)
- Install your device with the app "Panasonic Music Streaming".
- Connect your device and your speakers powered by AllPlay to the same network as this system.
- 1 Turn this system on.
  - Check that "W" is indicated on the display.
  - If it is not indicated, check the network settings. (⇒ 6)
- Start the app "Panasonic Music Streaming".
- · Always use the latest version of the app. 3 Go to the "Music Source".
  - · The available music sources from this system will be listed on your device, under the device name for this system.
- Select your desired music source from the list.
- The device will start to read the selected music source's information from this system.
  - This system will change to the selector mode for the selected music source.
  - Depending on the selected music source, playback may start. If a content list appears on your device, select the desired content to start playback.
- 6 To stream this system's audio to the other speakers powered by AllPlay
  - 1 From "Select Speaker", select "GROUP" next to the device name for this system.
  - Select the speakers to group.
  - The number of speakers powered by AllPlay that can perform playback at the same time differs depending on the situation of use.
  - · When you turn off one of the speakers powered by AllPlay, other speakers in the same group may stop the playback.

# Note:

- This system will be displayed as "Panasonic PMX100" if the device name is not set.
- When enjoying video contents with this function, the video and audio output may not be synchronised.
- If music is streamed to other speakers powered by AllPlay for more than 8 hours, the other speakers powered by AllPlay will automatically stop playing the music. (The specifications are subject to change without notice.)

# Using AirPlay

AirPlay works with iPhone, iPad, and iPod touch with iOS 4.3.3 or later, Mac with OS X Mountain Lion or later, and PC with iTunes 10.2.2 or later.

#### Preparation

- Complete the network settings. (⇒ 6)
- Connect the iOS device or PC to the same home network as this system.
- Turn this system on.
  - Check that "W" is indicated on the display.
  - If it is not indicated, check the network settings. (⇒ 6)
- 2 iOS device: Start the "Music" (or iPod) app. PC: Start "iTunes".
  - If the Music app on your iOS device is used, select the audio file you want to play.
- 3 Select "Panasonic PMX100 □□□□□"\*1,2 from the AirPlay icon.
  - Check the volume settings before starting the playback. (When AirPlay is used for the first time, the volume may be output at the maximum setting.)
- 4 Start play.
  - · The playback will start with a slight delay.

#### Note:

- This system can be set to turn on automatically when this system is selected as the output speakers.
   (⇒ 16. "Network standby")
- Volume changes on the iOS device or iTunes will be applied to this system. (Refer to the iTunes Help for the required settings in iTunes.)
- With some iOS and iTunes versions, it may not be possible to restart the AirPlay playback if the selector is changed (e.g., "CD") or this system is turned off, during the AirPlay playback.
- In this case, select a different device from the AirPlay icon of the Music App or iTunes and then re-select this system as the output speakers.
- AirPlay will not work when playing back videos on iTunes.
- \*1: "  $\square$  " stands for a character that is unique to each set.
- \*2: The name that is displayed for this system can be changed from "To make network-related settings". (⇒ 8)

# About Bluetooth®

Panasonic bears no responsibility for data and/or information that is compromised during a wireless transmission.

## Frequency band used

This system uses the 2.4 GHz frequency band.

#### Certification of this device

- This system conforms to frequency restrictions and has received certification based on frequency laws. Thus, a wireless permit is not necessary.
- The actions below are punishable by law in some countries:
  - Taking apart or modifying this system.
  - Removing specification indications.

#### Restrictions of use

- Wireless transmission and/or usage with all Bluetooth® equipped devices is not guaranteed.
- All devices must conform to standards set by Bluetooth SIG, Inc.
- Depending on the specifications and settings of a device, it can fail to connect or some operations can be different.
- This system supports Bluetooth® security features. But depending on the operating environment and/or settings, this security is possibly not sufficient.
   Transmit data wirelessly to this system with caution.
- This system cannot transmit data to a Bluetooth® device.

### Range of use

Use this device at a maximum range of 10 m (33 ft).
 The range can decrease depending on the environment, obstacles or interference.

#### Interference from other devices

- This system may not function properly and troubles such as noise and sound jumps may arise due to radio wave interference if this system is located too close to other Bluetooth® devices or the devices that use the 2.4 GHz band.
- This system may not function properly if radio waves from a nearby broadcasting station, etc. is too strong.

### Intended usage

- This system is for normal, general use only.
- Do not use this system near an equipment or in an environment that is sensitive to radio frequency interference (example: airports, hospitals, laboratories, etc).

# Bluetooth® operations

By using the Bluetooth® connection, you can listen to the sound from the Bluetooth® audio device from this system wirelessly.

- Refer to the operating instructions of the Bluetooth® device for details.
- If you intend to use an NFC (Near Field Communication)-compatible Bluetooth® device, proceed to "One-Touch Connection (Connecting by NFC)".

# Connecting via Bluetooth® menu

### Preparation

 Turn on the Bluetooth® feature of the device and place the device near this unit.

## Pairing with Bluetooth® devices

1 Press [3] to select "BLUETOOTH".

If "Pairing" is indicated on the display, go to step 4.

To enter pairing mode\*1

- 2 Press [PLAY MENU] to select "Pairing".
- 3 Press [◄, ►] to select "OK? Yes" and then press [OK].

To pair with a device

- 4 Select "SC-PMX100" from the Bluetooth® device's Bluetooth® menu.
  - The MAC address (e.g., 6C:5A:B5:B3:1D:0F) may be displayed before "SC-PMX100" is displayed.
  - The name of the connected device is indicated on the display for a few seconds.
- 5 Start playback on the Bluetooth® device.

- 1 Press [ 1 to select "BLUETOOTH". "Ready" is indicated on the display.
- 2 Select "SC-PMX100" from the Bluetooth® device's Bluetooth® menu

The name of the connected device is indicated on the display for a few seconds.

3 Start playback on the Bluetooth® device.

### Note:

- If prompted for the passkey, input "0000".
- You can register up to 8 devices with this unit. If a 9th device is paired, the device that has not been used for the longest will be replaced.
- This unit can only be connected to one device at a time.
- When "BLUETOOTH" is selected as the source, this unit will automatically try and connect to the last connected Bluetooth® device. ("Linking" is indicated on the display during this process.) If the connection attempt fails, try to establish a connection again.

# **One-Touch Connection** (Connecting by NFC)

## For NFC-compatible Bluetooth® devices (Android devices) only

Simply by touching an NFC (Near Field Communication)-compatible Bluetooth® device on the unit, you can complete all preparations, from registering a Bluetooth® device to establishing a connection.

## Preparation

- . Turn on the NFC feature of the device.
- Android device version lower than 4.1 requires the installation of the app "Panasonic Music Streaming" (free of charge).
  - 1 Enter "Panasonic Music Streaming" in the search box of Google Play to search, and then select "Panasonic Music Streaming".
  - 2 Start the app "Panasonic Music Streaming" on the device.
    - Follow on-screen instructions on your device.
    - Always use the latest version of the app.

# 1 Press [ 1 to select "BLUETOOTH".

# 2 Touch and hold your device on the NFC touch area of this unit [♣1. (⇒ 5)

Do not move the Bluetooth® device until it beeps. displays a message or reacts in some way. Once the Bluetooth® device has reacted, move the device away from this unit.

- · When the registration and connection of the Bluetooth® device is complete, the name of the connected device is indicated on the display for a few seconds.
- The location of the NFC touch area differs depending. on the device. When a connection cannot be established even if your Bluetooth® device has touched the NFC touch area of this unit, change the position of the device. The condition may also improve if you download the dedicated app "Panasonic Music Streaming" and start it up.
- 3 Start playback on the Bluetooth® device.

### Note:

- · If you touch another device to this unit, you can update the Bluetooth® connection. The previously connected device will be disconnected automatically.
- When the connection is established, playback may start automatically depending on the type of device being used.
- The One-Touch Connection may not work properly depending on the type of device being used.

# Bluetooth® transmission mode

You can change the transmission mode to prioritize transmission quality or sound quality.

## Preparation

- Press [ ] to select "BLUETOOTH".
- If a Bluetooth® device is already connected, disconnect it.
- 1 Press [PLAY MENU] repeatedly to select "Link Mode".
- 2 Press [◀. ▶] to select the mode and then press IOK1.

Mode 1: Emphasis on connectivity Mode 2: Emphasis on sound quality

### Note:

- Select "Mode 1" if the sound is interrupted.
- . The factory default is "Mode 2".

# Bluetooth® input level

If the sound input level from the Bluetooth® device is too low, change the input level setting.

## Preparation

- Connect a Bluetooth® device
- 1 Press [PLAY MENU] repeatedly to select "Input Level".
- 2 Press [◀, ▶] to select the level and then press [OK].

#### Note:

- Select "Level 0" if the sound is distorted.
- The factory default is "Level 0".

# Disconnecting a Bluetooth® device

- While a Bluetooth® device is connected: Press [PLAY MENU] repeatedly to select "Disconnect?".
- 2 Press [◀, ▶] to select "OK? Yes" and then press [OK].

### Note:

- You can also disconnect the Bluetooth® device by pressing and holding [ ] -PAIRING] on the unit.
- The Bluetooth® device will be disconnected if a different audio source (e.g., "CD") is selected.

# Bluetooth® standby

When "SC-PMX100" is selected from a paired Bluetooth® device's Bluetooth® menu, this unit will turn on automatically from standby mode and establish a Bluetooth® connection.

- 1 Press [SETUP] repeatedly to select "BLUETOOTH Standby".
- 2 Press [◀, ▶] to select "On" and then press [OK].

#### Note: To turn the function off, select "Off" in step 2.

- The factory default is "Off". If this function is set to "On", the
- standby power consumption will increase.

# Media information

 Please be aware that Panasonic accepts no responsibility for the loss of data and/or information.

# Compatible iPhone/iPad/iPod

iPhone 6 Plus / iPhone 6 / iPhone 5s / iPhone 5c / iPhone 5 / iPhone 4s / iPhone 4 / iPhone 3GS / iPhone 3G / iPhone

iPad Air 2 / iPad Air / iPad (3rd and 4th generation) / iPad 2 / iPad / iPad mini 3 / iPad mini 2 (iPad mini with Retina display) / iPad mini

iPod touch (1st through 5th generation)

iPod nano (2nd through 7th generation)

(as of March 2015)

#### Note:

- Do not connect models not listed in the above. Unexpected behaviour may occur.
- Compatibility depends on the software version. Update your iPhone/iPad/iPod to the latest software before using it with this unit.
- Read the User Guide of the iPhone/iPad/iPod for the operating instructions.

# Compatible USB devices

- This unit does not guarantee connection with all USB devices.
- FAT12, FAT16 and FAT32 file systems are supported.
- This unit supports USB 2.0 High Speed.
- This unit can support USB devices of up to 32 GB.
- Supported file formats and extensions: MP3 (".mp3"), AIFF (".aiff"), FLAC (".flac"), WAV (".wav"), AAC (".m4a")

#### Note:

- Files are defined as tracks and folders are defined as albums.
- · This system can access up to:
- 800 albums (including root folder)
- 8000 tracks
- 999 tracks in one album

# Compatible CD

- This system can play back discs that conform to the CD-DA format.
- This system can play back CD-R/RW with CD-DA or MP3 format content.
- Before playback, finalize the disc on the device it was recorded on.
- Disc must conform to ISO9660 level 1 or 2 (except for extended formats).

#### Note:

- Some CD-R/RW cannot be played because of the condition of the recording.
- MP3 files are defined as tracks and folders are defined as albums.
- This system can access up to:
  - CD-DA: 99 tracks
- MP3: 999 tracks, 255 albums (including root folder)
- Recordings will not necessarily be played in the order you recorded them.

# Inserting media

# CD

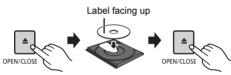

Press [CD/USB] to select "CD".

# iPhone/iPad/iPod or USB device

## Press [CD/USB] to select "USB".

The display will automatically change to "iPod" when a compatible iPhone/iPad/iPod is connected to the port.

## Charging an iPhone/iPad/iPod

During unit on, charging starts when an iPhone/iPad/iPod is connected to this unit.

- To continue charging from the USB cable connection during standby mode, make sure the iPhone/iPad/iPod has started charging before turning the unit to standby mode.
- Check the iPhone/iPad/iPod to see if the battery is fully charged. (Once fully charged, remove the iPhone/iPad/ iPod.)

#### Note:

- · Remove the CD only after it stops rotating.
- When connecting an iPhone/iPad/iPod, use the dedicated USB cable (not supplied).
- Insert the USB device directly. Do not use any USB extension cable.
- Please disconnect the USB device if you finish using.
  Before removing the USB device, select a source other than "USB"

# Media playback controls

The following marks indicate the availability of the feature.

**CD**: CD audio in CD-DA format and a CD that

contains MP3 files

iPod: Compatible iPhone/iPad/iPod connected to

the USB port.

USB devices containing MP3/AIFF/FLAC/

WAV/AAC files

Bluetooth : Connected Bluetooth® device

AirPlay: When connected to an AirPlay compatible

device

Network: When connected to an AllPlay/DLNA

compatible device

## Preparation

- Turn the unit on.
- Insert the media or connect the Bluetooth®/AirPlay/ AllPlay/DLNA compatible device.
- Press [CD/USB] or [3] to select the audio source.
- AirPlay Network: When this system is selected as the output speakers, the audio source will change to the network source.

# Basic controls CD | Pod | USB | Bluetooth | AirPlay | Network

| Play                                  | Press [►/II].                                                                                                    |
|---------------------------------------|----------------------------------------------------------------------------------------------------|
| Stop                                  | Press [■].  • [USB]: The position is memorized and "Resume" is displayed.  • [USB]: Press [■] two times to stop the playback fully.             |
| Pause                                 | Press [▶/▮▮].<br>Press again to continue playback.                                                                                              |
| Skip                                  | Press [I◀◀] or [▶▶I] to skip track. (main unit: [I◀◀/◀◀] or [▶▶/▶▶I])                                                                           |
|                                       | CD USB: Press [▲] or [▼] to skip the MP3/AIFF/FLAC/WAV/AAC album.                                                                               |
| Search<br>(Except AirPlay<br>Network) | During play or pause Press and hold [◄◄] or [▶▶]. (main unit: [◄◄/◄◄] or [▶▶/▶▶])  • [IPod]: Backwards search is only within the current track. |

#### Note:

- To use this unit's remote control with a Bluetooth® device, the Bluetooth® device must support AVRCP (Audio Video Remote Control Profile).
   Depending on the status of the device, some controls may
- not work.

   Operation results may vary depending on the iPhone/iPad/
- iPod models.

   Network: Some controls may not work depending on the
- app in use, or when using the DLNA feature, etc.

  CD USB Tracks can be selected by pressing the numeric buttons.
- Bluetooth: When enjoying video contents with this function, the video and audio output may not be synchronised.

# Viewing available information CD USB Bluetooth AirPlay

# Press [DISPLAY] repeatedly.

e.g. MP3

"A□□□": Album number "T□□□": Track number

(" " stands for a number.)

": Album " , ": Track

#### Note:

- Maximum characters that can be shown: approximately 32
- · This system supports ver. 1 and 2 ID3 tags.
- Text data that the system does not support can show differently.

## Play menu CD USB AirPlay Network

- 1 CD USB: Press [PLAY MENU] to select 
  "Playmode" or "Repeat".

  AirPlay Network: Press [PLAY MENU] to select 
  "Repeat" or "Shuffle".
- 2 Press [◀, ▶] to select the setting and then press [OK].

| CD USB: Playmode  |                                                                                                    |  |
|-------------------|----------------------------------------------------------------------------------------------------|--|
| Off Playmode      | Cancels the play mode setting.                                                                                                    |  |
| 1-Track           | Only plays the selected track.  • "1TR" is displayed. (Skip to the desired track.)                                                                                                 |  |
| 1-Album           | Only plays the selected MP3/AIFF/<br>FLAC/WAV/AAC album.<br>• "1ALBUM" is displayed.                                                                                               |  |
| Random            | Plays the contents randomly. • "RND" is displayed.                                                                                                    |  |
| 1-Album<br>Random | Plays the tracks in the selected MP3/<br>AIFF/FLAC/WAV/AAC album randomly.<br>• Press [▲] or [▼] to select the MP3/<br>AIFF/FLAC/WAV/AAC album.<br>• "1ALBUM", "RND" is displayed. |  |
| CD USB: Repeat    |                                                                                                    |  |
| On Repeat         | Turns on repeat mode. • "   " is displayed.                                                                                                    |  |
| Off Repeat        | Turns off repeat mode.                                                                                                    |  |
| AirPlay Network   |                                                                                                    |  |
| Repeat            | Refer to the connected device to verify the selected setting.                                                                                                    |  |
| Shuffle           | Refer to the connected device to verify the selected setting.                                                                                                    |  |

#### Note:

- During random playback, you cannot skip to tracks which have been played or press the numeric buttons.
- Playmode function does not work with "Program playback".
- The mode is canceled when you open the disc tray or remove the USB device

## Program playback CD USB

This function allows you to program up to 24 tracks. CD (CD-DA)

- 1 Press [PROGRAM] in the stop mode. "PGM" is shown
- 2 Press the numeric buttons to select the desired track.
- Do this step again to program other tracks. **3** Press [ >/11] to start playback.

CD (MP3), USB

- 1 Press [PROGRAM] in the stop mode. "PGM" is shown.
- 2 Press [▲, ▼] to select the desired album.
- 3 Press [►►] and then press the numeric buttons to select the desired track.
- 4 Press [OK].
  Do steps 2 through 4 again to program other tracks.
- 5 Press [►/II] to start playback.

| Check program contents     | Press [◄◀] or [▶▶] in the stop mode.                                                 |
|----------------------------|--------------------------------------------------------------------------------------|
| Clear the last track       | Press [DEL] in the stop mode.                                                        |
| Cancel program mode        | Press [PROGRAM] in the stop mode. • "PGM" goes off.                                  |
| Clear all programed tracks | Press [■] in the stop mode. "Clear All" is shown. Within 5 seconds, press [■] again. |
| N                          |                                                                                      |

#### Note:

 The program memory is cleared when you open the disc tray or remove the USB device.

## FM radio

30 FM stations can be preset.

Preparation

Press [RADIO, EXT-IN] repeatedly to select "FM".

# **Automatic presetting**

- 1 Press [RADIO MENU] to select "Auto Preset".
- 2 Press [◄, ▶] to select "Lowest" or "Current" frequency.

## Lowest:

To begin auto preset with the lowest frequency ("FM 87.9MHz") or "FM 87.5MHz").

### **Current:**

To begin auto preset with the current frequency.\*1

- 3 Press [OK] to start presetting.
  - The tuner starts to preset all the stations it can receive into the channels in ascending order.

To cancel, press [■].

\*1: To change the frequency, refer to "Manual tuning and presetting".

# Manual tuning and presetting

- 1 Press [◀◀] or [▶▶] to tune in to the station.
  - Alternatively, press [I◄◄/◄◄] or [►►/►►] on the main unit when "Manual" is selected as the tune mode\*2.

To tune automatically, press and hold the button until the frequency starts changing quickly.

- 2 Press [PROGRAM].
- 3 Press the numeric buttons to select a preset number.

Do steps 1 through 3 again to preset more stations. The new station replaces any station that occupies the same preset number.

## Selecting a preset station

Press the numeric buttons, [◄◀] or [▶▶] to select the preset station.

- Alternatively, press [I◀◀/◀◀] or [▶▶/▶▶] on the main unit when "Preset" is selected as the tune mode\*².
- \*2: To change the tune mode
  - 1 Press [RADIO MENU] repeatedly to select "Tune Mode".
  - 2 Press [◄, ▶] to select "Manual" or "Preset", and then press [OK].

# Using the auxiliary input

You can connect a VCR, DVD player etc. and listen to the audio through this system.

## Preparation

Connect the external equipment.

- 1 Press [RADIO, EXT-IN] repeatedly to select "AUX".
- 2 Play the external equipment.

# Using the PC input

You can play back music on the PC with this system's speakers by connecting a PC to the PC IN terminal on the main unit

About supported format, refer to "Specifications" (⇒ 20).

## Before connecting to a PC

Follow the steps below.

- Refer to the following for the recommended OS versions for your PC:
  - Windows Vista, Windows 7, Windows 8, Windows 8 1
  - OS X 10.7, 10.8, 10.9, 10.10
- ① Download and install the dedicated driver to the PC. (Only for Windows OS)

Download and install the driver from the website below.

http://panasonic.jp/support/global/cs/audio/ (This site is in English only.)

Download and install the dedicated app "Panasonic Audio Player" (free of charge) on your PC. (For Windows OS and OS X) Download and install the app from the website below.

http://panasonic.jp/support/global/cs/audio/ (This site is in English only.)

(as of March 2015)

# Listening to audio from a PC

- 1 Disconnect the AC power supply cord.
- 2 Connect the main unit and a PC.

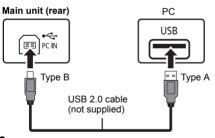

- 3 Connect the AC power supply cord to the main unit and turn this system on.
- 4 Press [RADIO, EXT-IN] repeatedly to select "PC".
- 5 Operate the PC for playback.

#### Note:

 When you play back high-resolution audio, it is recommended that you use a compatible USB 2.0 High Speed Cable.

# Changing the sound quality

- Press [SOUND] repeatedly to select a sound effect.
- 2 Press [◀, ▶] to select the desired setting.

| Bass     | -4 to +4                        |  |
|----------|---------------------------------|--|
| Treble   |                                 |  |
| Surround | "On Surround" or "Off Surround" |  |

By main unit only

Turn [BASS] or [TREBLE] to adjust the level.

# Preset EQ

Press [PRESET EQ] repeatedly to select a setting.

| Heavy | Adds punch to rock           |
|-------|------------------------------|
| Soft  | For background music         |
| Clear | Clarifies higher frequencies |
| Vocal | Adds gloss to vocal          |
| Flat  | Cancels the sound effect     |

## D.BASS

This function lets you enjoy a powerful bass effect. Press [D.BASS] to select "On D.Bass" or "Off D.Bass".

# **Clock and timers**

# Setting the clock

This is a 12-hour clock.

- 1 Press [CLOCK/TIMER] to select "Clock".
- 2 Press [▲, ▼] to set the time and then press [OK].

To check the time

Press [CLOCK/TIMER].

## Note:

· Reset the clock regularly to maintain accuracy.

# Sleep timer

The sleep timer switches off the system after the set time.

Press [SLEEP] repeatedly to select the setting (in minutes).

"30min" → "60min" → "90min" → "120min"

^------- "Off" (Cancel) ←------

# To show the remaining time

# Press [SLEEP]. Note:

- The sleep timer can be used together with the play timer.
- The sleep timer always comes first. Be sure not to set an overlap of timers.

# Play timer

You can set the timer to come on at a certain time to wake you up.

## Preparation

Set the clock.

- 1 Press [CLOCK/TIMER] repeatedly to select "Timer Adjust".
- 2 Press [▲, ▼] to set the starting time ("On Time") and then press [OK].
- 3 Press [▲, ▼] to set the finishing time ("Off Time") and then press [OK].
- 4 Press [▲, ▼] to select the music source\*¹ and then press [OK].

## Turning the timer on

- Prepare the selected music source and set the desired volume.
- 2 Press [O, PLAY].

"e" is shown.

To cancel, press [@, PLAY] again.

The system must be switched off for the timer to operate.

## To check the settings

Press [CLOCK/TIMER] repeatedly to select "Timer Adjust".

(During standby, press [CLOCK/TIMER] twice.)

#### Note:

- The timer starts at a low volume and increases gradually to the preset level.
- The timer comes on at the set time every day if the timer is on.
- If you switch off the system and switch on again while a timer is in operation, the timer will not stop at the end time.
- \*1: "CD", "USB", and "FM" can be set as the music source.
  - For timer music source through the port for iPhone/ iPad/iPod and USB devices, select "USB".

## Others

# **Auto off function**

As a factory default, this unit will turn to standby mode automatically if there is no sound and it is not being used for approximately 20 minutes.

## To cancel this function

- 1 Press [SETUP] repeatedly to select "Auto Off".
- Press [◄, ▶] to select "Off" and then press [OK].

### Note:

- To turn the function on, select "On" in step 2.
- This setting cannot be selected when radio is the source.
- When connected to a Bluetooth® device, the function does not work.
- If "Net Standby" is set to "On", this function will also be set to "On". To change the setting, set "Net Standby" to "Off". (⇒ 16)

You can also update the software from a pop-up prompting you to do so on-screen within the app "Panasonic Music Streaming" (version 2.0.8 or later) (⇒ 8). For details on the app, refer to the site below. http://panasonic.jp/support/global/cs/audio/app/ (This site is in English only.)

operates. These updates are available free of charge.

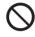

# DO NOT DISCONNECT the AC power supply cord while one of the following messages is displayed.

- "Updating" or "□□%"
  - (" \( \bar{\pi}\) " stands for a number.)
- During the update process, no other operations can be performed.

## Preparation

- · Turn this system on.
- Connect this system to the home network. (⇒ 6)
  - Make sure that the network is connected to the Internet.
- 1 Press [RADIO, EXT-IN] repeatedly to select "Network".
- 2 Press [SETUP] repeatedly to select "SW Update" and then press [OK].
- 3 Press [◀, ▶] to select "OK? Yes" and then press [OK] to start the update.
  - · Select "OK? No" to cancel the update.

When the update begins, "Updating" is displayed. After the update has finished, "Success" is displayed.

- 4 Disconnect the AC power supply cord and reconnect it after 1 minute.
- If there are no updates, "No Need" is displayed.
  Downloading will require several minutes. It may

take longer or may not work properly depending on

# the connection environment. Checking the software version

# Press [SETUP] repeatedly to select "SW Version" and then press [OK].

The version of the installed software is displayed.

Press [OK] to exit.

# **Network standby**

This system can turn on automatically from standby mode when this system is selected as the network device's output speakers.

You can turn the network standby on by the following steps:

- 1 Press [SETUP] repeatedly to select "Net Standby" and then press [OK].
- 2 Press [◀, ▶] to select "On" and then press [OK].
- When "Net Standby" is "On"
- The network (wired LAN/Wi-Fi) will be active even in standby mode.
- The power consumption in standby mode will increase.

# To turn off the network standby Select "Off" in step 2.

- When the system is turned on by this feature, the beginning part of the music may not be played back.
- Depending on the app, the conditions for activating this function may differ.
- The system may not turn on even when selected as the output speakers. In that case, start playback.

# Wireless LAN setting

The wireless LAN function can be enabled or disabled.

- 1 Press [RADIO, EXT-IN] repeatedly to select "Network".
- 2 Press [SETUP] repeatedly to select "Wireless LAN" and then press [OK].
- 3 Press [◄, ▶] to select "On" or "Off" and then press [OK].
- · The factory default is "On".

# Wi-Fi signal strength

To check the Wi-Fi signal strength where this system is located.

## Preparation

Connect this system to the wireless network. (⇒ 6)

- 1 Press [RADIO, EXT-IN] repeatedly to select "Network".
- 2 Press [SETUP] repeatedly to select "Signal Level" and then press [OK].

"Level □" is indicated on the display.

- ("  $\square$  " stands for a number.)
- Press [OK] to exit this display mode.
- It is recommended to have a signal strength of "3". Change the position or angle of your wireless router or this system if the indication is "2" or "1" and see if the connection improves.
- If "Level 0" is displayed, this system cannot establish a link with the wireless router. (⇒ 19)

# Wireless network name (SSID)

Display the name for the connected wireless network (SSID).

- 1 Press [RADIO, EXT-IN] repeatedly to select "Network".
- 2 Press [SETUP] repeatedly to select "Net Info" and then press [OK].
- 3 Press [A, ▼] to select "SSID" and then press [OK].
  - Press [OK] to exit.
- If "No Connect" is displayed this system is not connected to a wireless network.
- Characters that cannot be displayed are replaced with "\*".

ROT9991

# IP/MAC Address

To check this system's IP address or the Wi-Fi MAC address

- 1 Press [RADIO, EXT-IN] repeatedly to select "Network".
- 2 Press [SETUP] repeatedly to select "Net Info" and then press [OK].
- Press [▲. ▼1 to select "IP Addr." or "MAC Addr." and then press [OK].

The IP address or the MAC address is partially displayed.

- 4 Press [◀. ▶] on the remote control to show the rest of the IP address or the MAC address.
  - · Press [OK] to exit.
  - The " " displayed on the top or bottom left of the display indicate the first and last units respectively.

## **Network reset**

To reset the network settings.

- 1 Press [RADIO, EXT-IN] repeatedly to select "Network".
- 2 Press [SETUP] repeatedly to select "Net Reset" and then press [OK].
- 3 Press [◀, ▶] to select "OK? Yes" and then press [OK].
  - Wait for "Network Initializing" to stop scrolling.
  - "WAC Mode" will be indicated on the display.
  - "Method 1" of network setting method is available. (⇒ 6)
  - To exit "WAC Mode", press [■].
- · This function does not affect the "Wireless LAN" setting.

# **Troubleshooting**

Before requesting service, make the following checks. If you are in doubt about some of the check points, or if the solutions indicated do not solve the problem, consult your dealer for instructions.

# Do you have the latest software installed? Panasonic is constantly improving the system's

software to ensure that our customers are enjoying the latest technology. (⇒ 16)

# For further dedicated help, support and advice about your product please visit:

http://panasonic.ip/support/global/cs/audio/ (This site is in English only.)

## Common problems

## Cannot turn on the unit.

 After connecting the AC power supply cord, wait about 10 seconds before turning on the unit.

## No operations can be done with the remote control.

· Examine that the battery is installed correctly.

## Sound is distorted or no sound.

- · Adjust the volume of the system.
- Switch off the system, determine and correct the cause. then switch the system on again. It can be caused by straining of the speakers through excessive volume or power, and when using the system in a hot environment.
- Ensure the speaker cables are connected correctly and securely. (⇒ 4)

## A "humming" sound can be heard during playback.

 An AC power supply cord or fluorescent light is near the cables. Keep other appliances and cords away from the cables of this system.

### The unit does not work.

- · One of the unit's safety devices may have been activated. Reset the unit as follows:
  - 1 Press [0/I] on the unit to switch the unit to standby.
  - If the unit does not switch to standby, press [也/l] on the unit for approximately 10 seconds. The unit is forcibly switched to standby. Alternatively, disconnect the AC power supply cord, wait for at least 3 minutes, then reconnect it.
  - 2 Press [७/I] on the unit to switch it on. If the unit still cannot be operated, consult the dealer.

#### Noise is heard.

 During "AUX" mode, when a device is connected to both the AUX IN terminals and the USB port, noise may be generated depending on the device. In this case, remove the USB cable from the USB port.

## Disc

# Display not shown correctly.

## Playback does not start.

- You have not put in the disc correctly. Put it in correctly.
- · Disc is dirty. Clean the disc.
- Replace the disc if it is scratched, warped, or non-standard.
- . There is condensation. Let the system dry for 1 to 2 hours.

### Radio

## Reception is poor or a beat sound is heard.

- Keep the antenna away from computers. TVs. other cables and cords.
- Use an outdoor antenna.
- Switch off the TV or move it away from the system.

## If noise is excessive during FM reception.

- Change the audio to be output as monaural.
  - 1 Press [RADIO MENU] repeatedly to select "FM Mode".
- 2 Press [◀. ▶] to select "Mono" and then press [OK]. The sound becomes monaural.
- To cancel, select "Stereo" or change the frequency. In normal circumstances, select "Stereo".

### Stations cannot be selected.

- Change the FM frequency step.
  - 1 Press [SELECTOR] repeatedly to select "FM".
- 2 Press and hold [SELECTOR] on the unit.
- After a few seconds the display changes to show the current lowest frequency. Continue to hold the button down. The lowest frequency changes and the step is changed.

## iPhone/iPad/iPod

## Cannot charge or operate.

- Check that the iPhone/iPad/iPod is connected properly.
- Connect the iPhone/iPad/iPod again or try to restart the iPhone/iPad/iPod.
- During standby mode, charging will not start from the USB cable connection.

Turn this unit on and make sure the charging has started before turning this unit to standby mode.

- The battery of the iPhone/iPad/iPod is depleted. Charge the iPhone/iPad/iPod, and then operate again.
  - When using the port, turn this unit on. Do not turn this unit off until the iPhone/iPad/iPod becomes operational.

## The USB device or the contents in it cannot be read.

 The format of the USB device or the contents in it is/ are not compatible with the system.

## Slow operation of the USB device.

 Large content size or large memory USB device takes longer time to read.

# The elapsed time shown is different from the actual play time.

 Transfer the data to another USB device or backup the data and reformat the USB device.

### Bluetooth®

### Pairing cannot be done.

Check the Bluetooth® device condition.

#### The device cannot be connected.

- The pairing of the device was unsuccessful or the registration has been replaced. Try pairing the device again.
- This system might be connected to a different device.
   Disconnect the other device and try pairing the device again.
- If the problem persists, turn the unit off and on, then try again.

# The device is connected but audio cannot be heard through this system.

 For some built-in Bluetooth® devices, you have to set the audio output to "SC-PMX100" manually. Read the operating instructions for the device for details.

## The sound is interrupted.

- The device is out of the 10 m (33 ft) communication range. Bring the Bluetooth® device closer to this system.
- Remove any obstacle between this system and the device
- Other devices that use the 2.4 GHz frequency band (wireless router, microwaves, cordless phones, etc.) are interfering. Bring the Bluetooth® device closer to this system and distance it from the other devices.
- Select "Mode 1" for stable communication. (⇒ 11)

# The One-Touch Connection (NFC feature) is not working.

 Make sure the unit and the NFC feature of the device are turned on. (⇒ 11)

### PC

## The PC does not recognize this system.

- Check your operating environment. (⇒ 14)
- Restart the PC, turn off and on this system, and then reconnect the USB cable.
- Use another USB port of the connected PC.
- Install the dedicated driver if using a PC with Windows.

# Cannot find music files stored on the PC.

 When you playback music files over a network, those that are not registered to its network server are not displayed. For details, refer to the operating instructions for your server. (⇒ 20)

### Network

## Cannot connect to the network.

- Confirm the network connection and settings. (⇒ 6)
- If the network is set to be invisible, make the network visible while you set up the network for this unit or make a wired LAN connection. (⇒ 8)
- This system's Wi-Fi security supports WPA2™ only. Your wireless router must therefore be WPA2™ compatible. For details on the security supported by your router and how to change the settings, please refer to the operating instructions or contact your Internet service provider.
- Make sure that the multicast function on the wireless router is enabled.
- Depending on the routers, WPS button may not work.
   Try other methods. (⇒ 6)
- Check the "Wireless LAN" setting. (⇒ 16)

## Cannot select this system as the output speakers.

- Make sure that the devices are connected to the same network as this system.
- Reconnect the devices to the network.
- Turn the wireless router off and then on.
- Turn this system off and on, and then select this system as the output speakers again.

## Playback does not start.

## The sound is interrupted.

- Adjust the orientation of the wireless LAN antenna on the rear of the main unit.
- Try to place the speakers further away from the main unit.
- If using the 2.4 GHz band on the wireless router, simultaneous use with other 2.4 GHz devices, such as microwaves, cordless telephones, etc., may result in connection interruptions. Increase the distance between this unit and these devices.
  - If your wireless router supports 5 GHz band, try using the 5 GHz band.
    - To change to the 5 GHz band, redo the network settings using an Internet browser ( $\Rightarrow$  6). On the step 9, make sure to select your network name (SSID) for the 5 GHz band.
- Do not place this system inside a metal cabinet, for it might block the Wi-Fi signal.
- Place this system closer to the wireless router.
- If several wireless devices are simultaneously using the same wireless network as this system, try turning off the other devices or reducing their wireless network usage.
- If the playback stops, check the playback status on the device.
- · Reconnect the devices to the network.
- · Turn the wireless router off and then on.
- With some iOS and iTunes versions, it may not be possible to restart the AirPlay playback if the selector is changed (e.g., "CD") or this system is turned off, during the AirPlay playback. In this case, select a different device from the AirPlay icon of the Music App or iTunes and then re-select this system as the output speakers. (\$\Delta\$ 10)
- Try a wired LAN connection. (⇒ 8).

## Main unit displays

#### "\_\_\_\_"

 You connected the AC power supply cord for the first time or there was a power failure recently. Set the clock.

### "Adjust Clock"

· Clock is not set. Adjust the clock accordingly.

# "Adjust Timer"

Play timer is not set. Adjust the play timer accordingly.

#### "Auto Off"

 The unit has been left unused for about 20 minutes and will shut down in a minute. Press any button to cancel it.

## "Checking Connection"

- The unit is checking the connected iPhone/iPad/iPod or USB device.
- If this display keeps appearing, make sure that the battery of the iPhone/iPad/iPod is not depleted and that the iPhone/iPad/iPod is turned on and connected correctly.

## "Dimmer"

• Appears 10 seconds after the volume is turned to "0".

#### "DL Error"

- The software download has failed. Press any button to exit. Please try again later.
- The server cannot be found. Press any button to exit.
   Make sure that the wireless network is connected to the Internet.

### "Error"

 An incorrect operation was done. Read the instructions and try again.

# "F□□" / "F□□□" (" □ " stands for a number.)

There is a problem with this unit.
 Write down the displayed number, disconnect the AC power supply cord and consult your dealer.

## "Fail"

 Updating or setting has failed. Read the instructions and try again.

#### "Level 0"

 There is no link between this system and the wireless router.

Try the following operations:

- Check that the wireless router is turned on.
- -Turn this system off and on again.
- Reset the wireless network settings. (⇒ 6)

If the problem persists, consult your dealer.

### "Linking"

- This system is trying to connect to the last connected Bluetooth® device when "BLUETOOTH" is selected.
- This system is communicating with the wireless router to complete the network settings.

  Depending on the wireless router this process may take a few planter. To making this system closer to

take a few minutes. Try moving this system closer to the wireless router.

# "Network Initializing"

# "Setup in Progress, Try Again"

- The system is carrying out an internal process.
  - Wait for approximately 3 minutes.
  - Do not disconnect the AC power supply cord. Doing so may cause malfunction.

### "No Connect"

This system cannot connect to the network.
 Check the network connection. (⇒ 6)

#### "No Device"

- The iPhone/iPad/iPod or USB device is not connected. Examine the connection.
- The battery of the iPhone/iPad/iPod is depleted. Charge the iPhone/iPad/iPod and turn it on before connecting.

## "No Disc"

 You have not put in a disc or put in a disc that the system cannot play.

### "No Play"

- Examine the content. You can only play supported format.
- The files in the USB device can be corrupted. Format the USB device and try again.
- The unit may have a problem. Turn the unit off and then on again.

## "Device No Response"

# "Hub Not Supported"

# "Not Supported"

- You have connected an iPhone/iPad/iPod that cannot be played.
- If the iPhone/iPad/iPod is compatible, turn it on and connect it correctly.
- You have connected an unsupported USB device.

## "PC Unlocked"

· "PC" is selected, but a PC is not connected.

#### "PGM Full"

• The number of programed tracks is more than 24.

#### "Plaverror"

 You played an unsupported file. The system will skip that track and play the next one.

## "Reading"

 The unit is checking the CD information. After this display has disappeared, start operating.

## "Remote □" (" □ " stands for a number.)

- The remote control and this unit are using different codes. Change the code on the remote control.
  - When "Remote 1" is displayed, press and hold [OK] and [1] for at least 4 seconds.
  - When "Remote 2" is displayed, press and hold [OK] and [2] for at least 4 seconds.

## "USB Over Current Error"

 The iPhone/iPad/iPod or USB device is drawing too much power. Remove the iPhone/iPad/iPod or USB device. Switch the system off and on again.

## "VBR"

 The system cannot show the remaining play time for variable bit rate (VBR) tracks.

### "WAC Mode"

- "Method 1" of network setting method is available.
   (⇒ 6)
- To exit "WAC Mode", press [■].

### "Wait"

- This is displayed, for example, when this unit is turning off.
- This is flashing when the system is trying to enter a network setting mode.

# "W" blinks

 This may occur when, for instance, the network connection is interrupted.

# Memory reset (initialization)

Reset the memory when the following situations occur:

- There is no response when buttons are pressed.
- You want to clear and reset the memory contents.
- Disconnect the AC power supply cord. Wait 3 minutes before you continue with step 2.
- While you press and hold [(b)/I] on the main unit. connect the AC power supply cord again. "----" is shown.
- Release [(b/l].

The settings are returned to the factory defaults. It is necessary to set the memory items again.

• To reset the network settings, perform the operation for network reset. (⇒ 17)

## Remote control code

When other Panasonic equipment responds to the remote control of this system, change the remote control code for this system.

To set the code to "Remote 2"

- Press [SELECTOR] on the main unit to select "CD".
- 2 Press and hold [SELECTOR] on the main unit and [2] on the remote control until "Remote 2" is shown.
- Press and hold [OK] and [2] for a minimum of 4 seconds.
- The factory default is "Remote 1".
- To change the mode back to "Remote 1", repeat the steps above but replace the button pressed on the remote control from [2] to [1].

# **Specifications**

## General

AC 120 V. 60 Hz Power supply Power consumption

Dimensions (main unit)

45 W

(W x H x D) 211 x 114 x 267 mm

 $(8.5/_{16}" \times 4.1/_{2}" \times 10.1/_{2}")$ Approx. 3 kg (6.6 lbs)

Mass (main unit)

Operating temperature range

0°C to +40°C (+32 °F to +104 °F)

Operating humidity range

35% to 80% RH (no condensation)

## Power consumption in standby mode

(When "BLUETOOTH Standby" is "Off")\*1, \*2

0.35 W (approximate) (When "BLUETOOTH Standby" is "On")\*1, \*2

0.4 W (approximate) (When in Network standby)\*1

5 W (approximate)

# **Amplifier section**

## RMS output power

Front Ch (both ch driven)

60 W per channel (3 Ω), 1 kHz, 10% THD Total RMS power 120 W

## FM section

Preset memory 30 stations

Frequency range

87.9 MHz to 107.9 MHz (200 kHz step) 87.5 MHz to 108.0 MHz (100 kHz step)

Antenna terminals 75  $\Omega$  (unbalanced)

### Disc section

Disc played (8 cm (3") or 12 cm (5"))

CD. CD-R/RW (CD-DA, MP3\*3)

Pick up

Wavelength

790 nm (CD)

## Terminals section

USB Port Terminal Type: USB-A USB port power DC OUT 5 V 2.1 A USB standard USB 2.0 High Speed Media file format support

> MP3 (\*.mp3), AIFF (\*.aiff), FLAC (\*.flac). WAV (\*.wav), AAC (\*.m4a)

Audio support format

MP3/AAC\*5

Sampling frequency 32/44.1/48 kHz Audio word size 16 bits 2 ch Channel count AIFF/FLAC\*4/WAV

Sampling frequency

32/44.1/48/88.2/96/176.4/192 kHz

Audio word size 16 bits/24 bits Channel count 2 ch FAT12, FAT16, FAT32 USB device file system

PC IN (EXT-IN) Terminal Type: USB-B USB standard USB 2.0 High Speed

USB Audio Class specification

USB Audio Class 2.0. Asynchronous mode Audio support format

LPCM

Sampling frequency

32/44.1/48/88.2/96/176.4/192 kHz Audio word size 16 bits/24 bits Channel count 2 ch

Pin iack

LAN (10BASE-T/100BASE-TX) Ethernet interface Headphones Stereo, 3.5 mm (1/8") jack AUX İN (EXT-IN)

## Speaker section

## Speaker unit(s)

14 cm (5 1/2") cone type x 1 Woofer Tweeter 1.9 cm (3/4") dome type x 1 Super tweeter 1.2 cm (15/32") piezoelectric type x 1 Impedance 3.0

**Dimensions (W x H x D)** 161 mm x 238 mm x 264 mm  $(6^{11}/32'' \times 9^{3}/8'' \times 10^{13}/32'')$ 

Mass Approx. 3 kg (6.6 lbs)

## Bluetooth® section

Version Bluetooth® Ver 2 1+FDR Class Class 2 Supported Profiles A2DP AVRCP 2.4 GHz band FH-SS Frequency band Operation Distance 10 m (33 ft) Line of sight Supported Codec AAC, SBC

# Wi-Fi/AirPlay section

### Wi-Fi

WI AN Standard IEEE802.11a/b/g/n 2.4 GHz band / 5 GHz band Frequency range WPA2TM Security WPS version Version 2.0

## Audio support format (AllPlay)

MP3/AAC

Sampling frequency 32/44 1/48 kHz Audio word size 16 bits Channel count 2 ch

FLAC\*4/ALAC/WAV Sampling frequency

32/44.1/48/88.2/96/176.4/192 kHz Audio word size 16 bits/24 bits Channel count 2 ch

2 ch

Audio support format (DLNA)

MP3

Sampling frequency 32/44.1/48 kHz Audio word size 16 bits Channel count 2 ch

FLAC\*4/WAV

Sampling frequency 32/44 1/48/88 2/96/176 4/192 kHz

Audio word size 16 bits/24 bits Channel count

#### Note:

- Specifications are subject to change without notice. Mass and dimensions are approximate.
- Total harmonic distortion is measured by the digital spectrum analyzer.
- \*1: No device is connected to the USB port before turning to standby mode.
- \*2: Network standby is inactive.
- \*3: MPEG-1 Laver 3. MPEG-2 Laver 3
- \*4: Uncompressed FLAC files may not operate correctly. Support block size from 1152 to 4096.
- \*5: Support profile AAC-LC only.

FLAC Decoder

Copyright (C) 2000,2001,2002,2003,2004,2005,2006,2007, 2008.2009 Josh Coalson

Redistribution and use in source and binary forms, with or without modification, are permitted provided that the following conditions are met:

- Redistributions of source code must retain the above copyright notice, this list of conditions and the following disclaimer.
- Redistributions in binary form must reproduce the above copyright notice, this list of conditions and the following disclaimer in the documentation and/or other materials provided with the distribution.
- Neither the name of the Xiph.org Foundation nor the names of its contributors may be used to endorse or promote products derived from this software without specific prior written permission.

THIS SOFTWARE IS PROVIDED BY THE COPYRIGHT HOLDERS. AND CONTRIBUTORS "AS IS" AND ANY EXPRESS OR IMPLIED WARRANTIES, INCLUDING, BUT NOT LIMITED TO, THE IMPLIED WARRANTIES OF MERCHANTABILITY AND FITNESS FOR A PARTICULAR PURPOSE ARE DISCLAIMED. IN NO EVENT SHALL THE FOUNDATION OR CONTRIBUTORS BE LIABLE FOR ANY DIRECT, INDIRECT, INCIDENTAL, SPECIAL, EXEMPLARY, OR CONSEQUENTIAL DAMAGES (INCLUDING, BUT NOT LIMITED TO. PROCUREMENT OF SUBSTITUTE GOODS OR SERVICES: LOSS OF USE, DATA, OR PROFITS; OR BUSINESS INTERRUPTION) HOWEVER CAUSED AND ON ANY THEORY OF LIABILITY, WHETHER IN CONTRACT, STRICT LIABILITY, OR TORT (INCLUDING NEGLIGENCE OR OTHERWISE) ARISING IN ANY WAY OUT OF THE USE OF THIS SOFTWARE, EVEN IF ADVISED OF THE POSSIBILITY OF SUCH DAMAGE.

This product incorporates the following software:

- (1) the software developed independently by or for Panasonic Corporation
- (2) the software owned by third party and licensed to Panasonic Corporation.
- (3) the software licensed under the GNU General Public. License, Version 2.0 (GPL V2.0).
- (4) the software licensed under the GNU LESSER General Public License, Version 2.1 (LGPL V2.1), and/or
- (5)open source software other than the software licensed under the GPL V2.0 and/or LGPL V2.1.

The software categorized as (3) - (5) are distributed in the hope that it will be useful, but WITHOUT ANY WARRANTY, without even the implied warranty of MERCHANTABILITY or FITNESS FOR A PARTICULAR PURPOSE.

Please refer to the detailed terms and conditions thereof shown in our website below http://panasonic.ip/support/global/cs/audio/oss/all8 3 1c.html

At least three (3) years from delivery of this product, Panasonic will give to any third party who contacts us at the contact information provided below, for a charge no more than our cost of physically performing source code distribution, a complete machine-readable copy of the corresponding source code covered under GPL V2.0. LGPL V2.1 or the other licenses with the obligation to do so, as well as the respective copyright notice thereof.

Contact Information: oss-cd-request@gg.ip.panasonic.com The source code and the copyright notice are also available for free in our website below.

http://panasonic.net/avc/oss/

MPEG Layer-3 audio coding technology licensed from Fraunhofer IIS and Thomson.

The Bluetooth® word mark and logos are registered trademarks owned by Bluetooth SIG, Inc. and any use of such marks by Panasonic Corporation is under license.

Other trademarks and trade names are those of their respective owners.

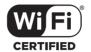

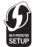

The Wi-Fi CERTIFIED™ Logo is a certification mark of Wi-Fi Alliance®.

The Wi-Fi Protected Setup™ Identifier mark is a certification mark of Wi-Fi Alliance®.

"Wi-Fi®" is a registered trademark of Wi-Fi Alliance®. "Wi-Fi Protected Setup™", "WPA™", and "WPA2™" are trademarks of Wi-Fi Alliance®.

Qualcomm is a trademark of Qualcomm Incorporated, registered in the United States, and other countries and used with nermission

AllPlay is a trademark of Qualcomm Connected Experiences, Inc., and used with permission.

This product incorporates Spotify software which is subject to 3rd party licenses found here:

www.spotify.com/connect/third-party-licenses

DLNA, the DLNA Logo and DLNA CERTIFIED are trademarks, service marks, or certification marks of the Digital Living Network Alliance.

Mac, OS X, and AirPort are trademarks of Apple Inc., registered in the U.S. and other countries.

Windows and Windows Vista are either registered trademarks or trademarks of Microsoft Corporation in the United States and/or other countries.

Google Play and Android are trademarks of Google Inc.

| Made for Pod | iPhone | iPad |
|--------------|--------|------|
|              |        |      |

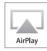

"Made for iPod", "Made for iPhone", and "Made for iPad" mean that an electronic accessory has been designed to connect specifically to iPod, iPhone, or iPad, respectively, and has been certified by the developer to meet Apple performance standards. Apple is not responsible for the operation of this device or its compliance with safety and regulatory standards. Please note that the use of this accessory with iPod, iPhone, or iPad may affect wireless performance.

AirPlay, iPad, iPhone, iPod, iPod nano, iPod touch, and Retina are trademarks of Apple Inc., registered in the U.S. and other countries. iPad Air, and iPad mini are trademarks of Apple Inc.

App Store is a service mark of Apple Inc.

The model number and serial number of this product can be found on either the back or the bottom of the unit.

Please note them in the space provided below and keep for future reference.

| MODEL<br>NUMBER  | SC-PMX100 |
|------------------|-----------|
| SERIAL<br>NUMBER |           |

# User memo:

| DATE OF PURCHASE |  |
|------------------|--|
| DEALER NAME      |  |
| DEALER ADDRESS   |  |
|                  |  |
| TELEPHONE NUMBER |  |

# **Limited Warranty**

## Panasonic Canada Inc.

5770 Ambler Drive, Mississauga, Ontario L4W 2T3

# PANASONIC PRODUCT - LIMITED WARRANTY

Panasonic Canada Inc. warrants this product to be free from defects in material and workmanship under normal use and for a period as stated below from the date of original purchase agrees to, at its option either (a) repair your product with new or refurbished parts, (b) replace it with a new or a refurbished equivalent value product, or (c) refund your purchase price. The decision to repair, replace or refund will be made by Panasonic Canada Inc.

Panasonic BD/DVD Product - One (1) year, parts and labour Panasonic Audio Receivers - One (1) year, parts and labour Home Theater Systems Product - One (1) year, parts and labour

This warranty is given only to the original purchaser, or the person for whom it was purchased as a gift, of a Panasonic brand product mentioned above sold by an authorized Panasonic dealer in Canada and purchased and used in Canada, which product was not sold "as is", and which product was delivered to you in new condition in the original packaging.

IN ORDER TO BE ELIGIBLE TO RECEIVE WARRANTY SERVICE HEREUNDER, A PURCHASE RECEIPT OR OTHER PROOF OF DATE OF ORIGINAL PURCHASE, SHOWING AMOUNT PAID AND PLACE OF PURCHASE IS REQUIRED

## **LIMITATIONS AND EXCLUSIONS**

This warranty ONLY COVERS failures due to defects in materials or workmanship, and DOES NOT COVER normal wear and tear or cosmetic damage. The warranty ALSO DOES NOT COVER damages which occurred in shipment, or failures which are caused by products not supplied by Panasonic Canada Inc., or failures which result from accidents, misuse, abuse, neglect, mishandling, misapplication, alteration, faulty installation, set-up adjustments, misadjustment of consumer controls, improper maintenance, power line surge, lightning damage, modification, introduction of sand, humidity or liquids, commercial use such as hotel, office, restaurant, or other business or rental use of the product, or service by anyone other than an Authorized Servicer, or damage that is attributable to acts of God.

Dry cell batteries are also excluded from coverage under this warranty.

THIS EXPRESS, LIMITED WARRANTY IS IN LIEU OF ALL OTHER WARRANTIES, EXPRESS OR IMPLIED, INCLUDING ANY IMPLIED WARRANTIES OF MERCHANTABILITY AND FITNESS FOR A PARTICULAR PURPOSE. IN NO EVENT WILL PANASONIC CANADA INC. BE LIABLE FOR ANY SPECIAL, INDIRECT OR CONSEQUENTIAL DAMAGES RESULTING FROM THE USE OF THIS PRODUCT OR ARISING OUT OF ANY BREACH OF ANY EXPRESS OR IMPLIED WARRANTY. (As examples, this warranty excludes damages for lost time, travel to and from the Authorized Servicer, loss of or damage to media or images, data or other memory or recorded content. This list of items is not exhaustive, but for illustration only.)

In certain instances, some jurisdictions do not allow the exclusion or limitation of incidental or consequential damages, or the exclusion of implied warranties, so the above limitations and exclusions may not be applicable. This warranty gives you specific legal rights and you may have other rights which vary depending on your province or territory.

## **WARRANTY SERVICE**

For product operation, repairs and information assistance, please visit our Support page: www.panasonic.ca/english/support

### IF YOU SHIP THE PRODUCT TO A SERVICENTRE

Carefully pack and send prepaid, adequately insured and preferably in the original carton. Include details of the defect claimed, and proof of date of original purchase.

# Panasonic Canada Inc.

5770 Ambler Drive, Mississauga, Ontario, L4W 2T3

www.panasonic.com

© Panasonic Corporation 2015

Printed in Malaysia

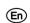